## How to View Schedule

On Self Service

# Step 1: Click on the following link and sign in with your TXWES credentials. <https://selfservice.txwes.edu:8143/Student/>

#### Step 2: From the Home Page, click on the drop-down menu option:

A

 $\odot$ 

Ω

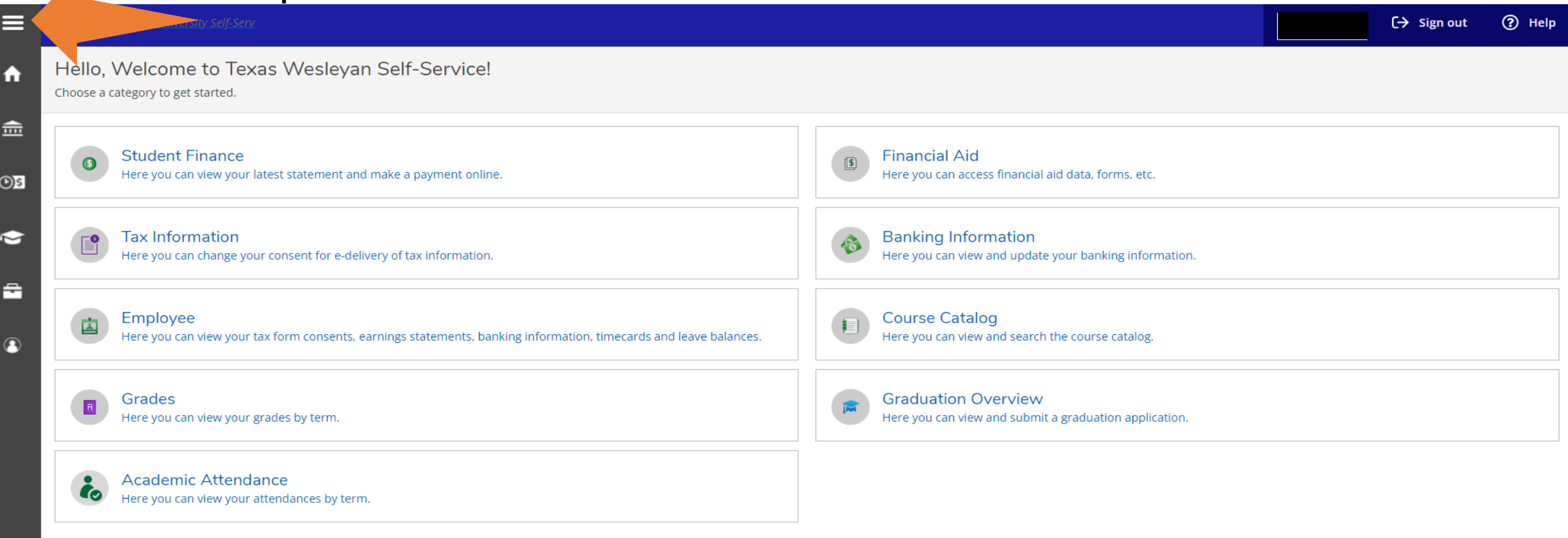

© 2000-2023 Ellucian Company L.P. and its affiliates. All rights reserved. Privacy

### Step 3: Click on Academics Drop-down option:

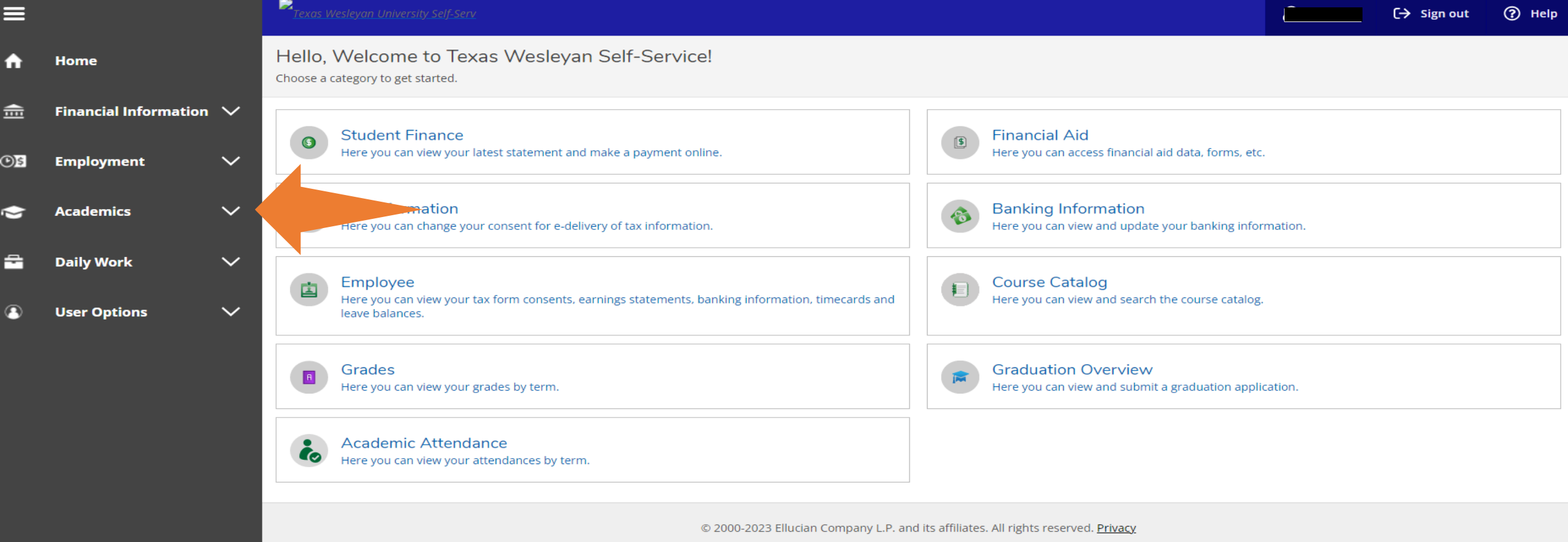

### Step 4: Click on "register for Classes":

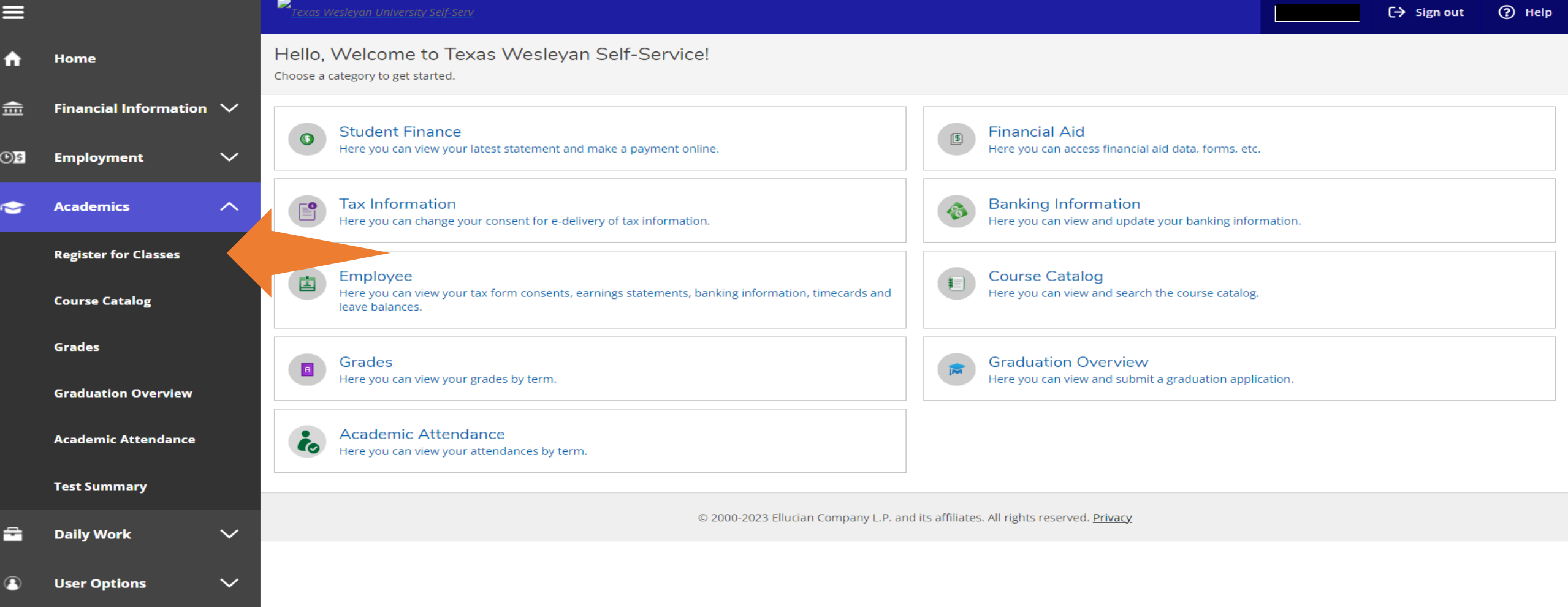

#### Step 5: Make sure to click on the "Term-arrow" until finding 2024:

≣

 $\bullet$ 

 $\triangleq$ 

 $OS$ 

 $\bullet$ 

e

 $\ddot{\bullet}$ 

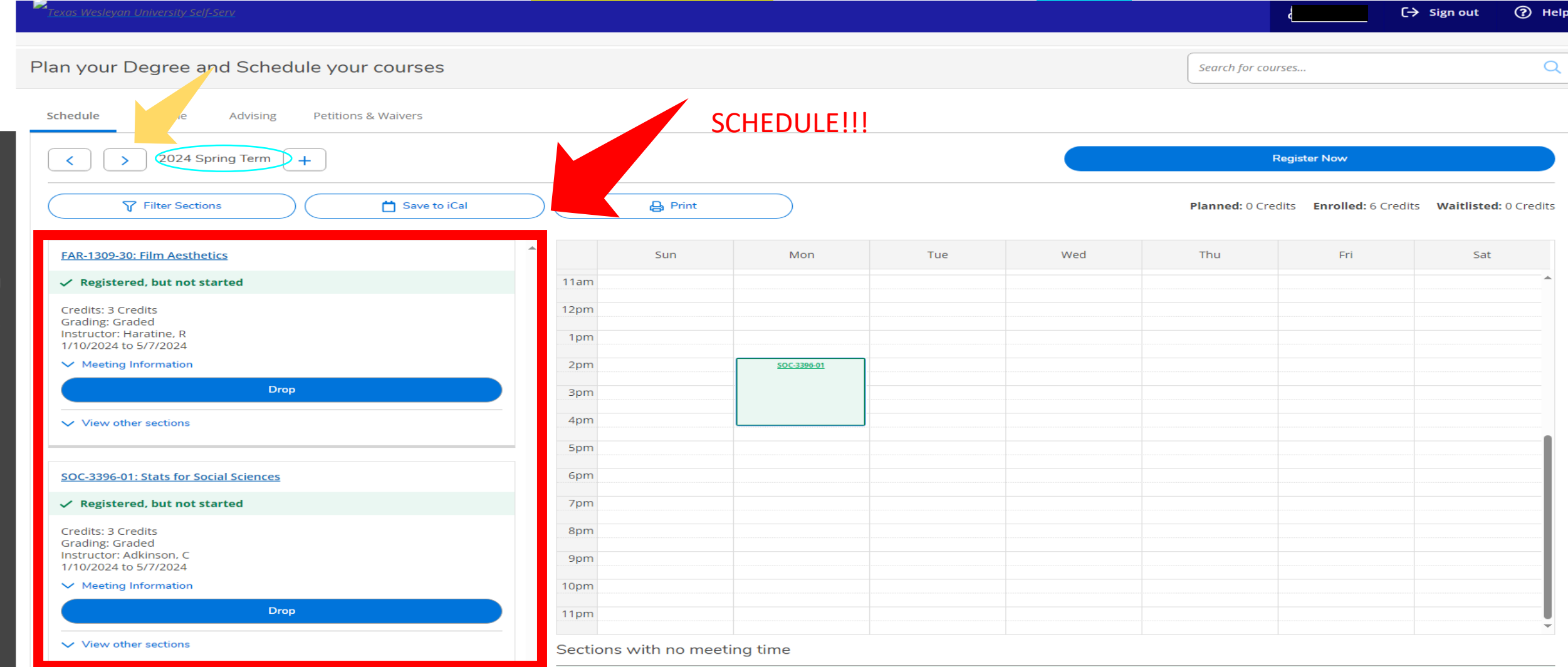